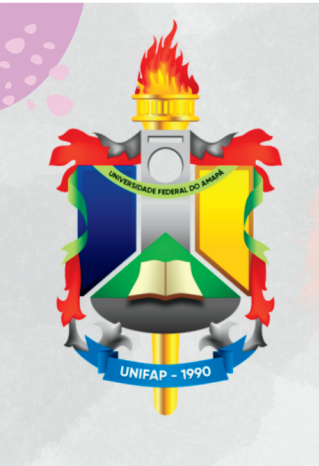

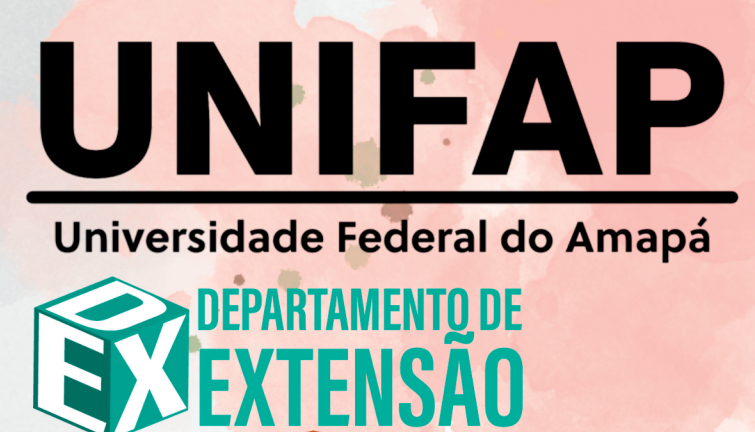

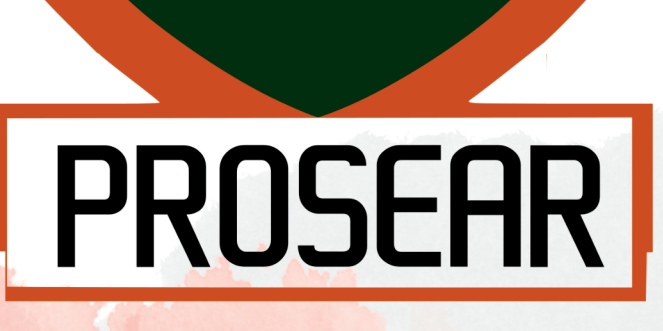

# **PROJETO SOCIAL ENSINAR E APRENDER**

2023

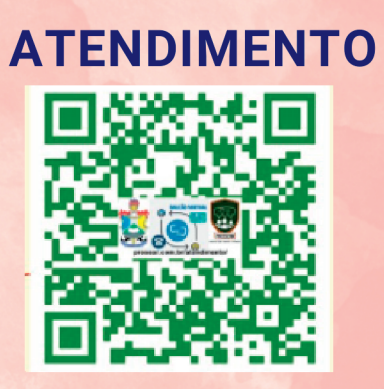

www https://www2.unifap.br/prosear/

projeto\_prosear/

prosear@unifap.br

# **Curso Informática Básica**

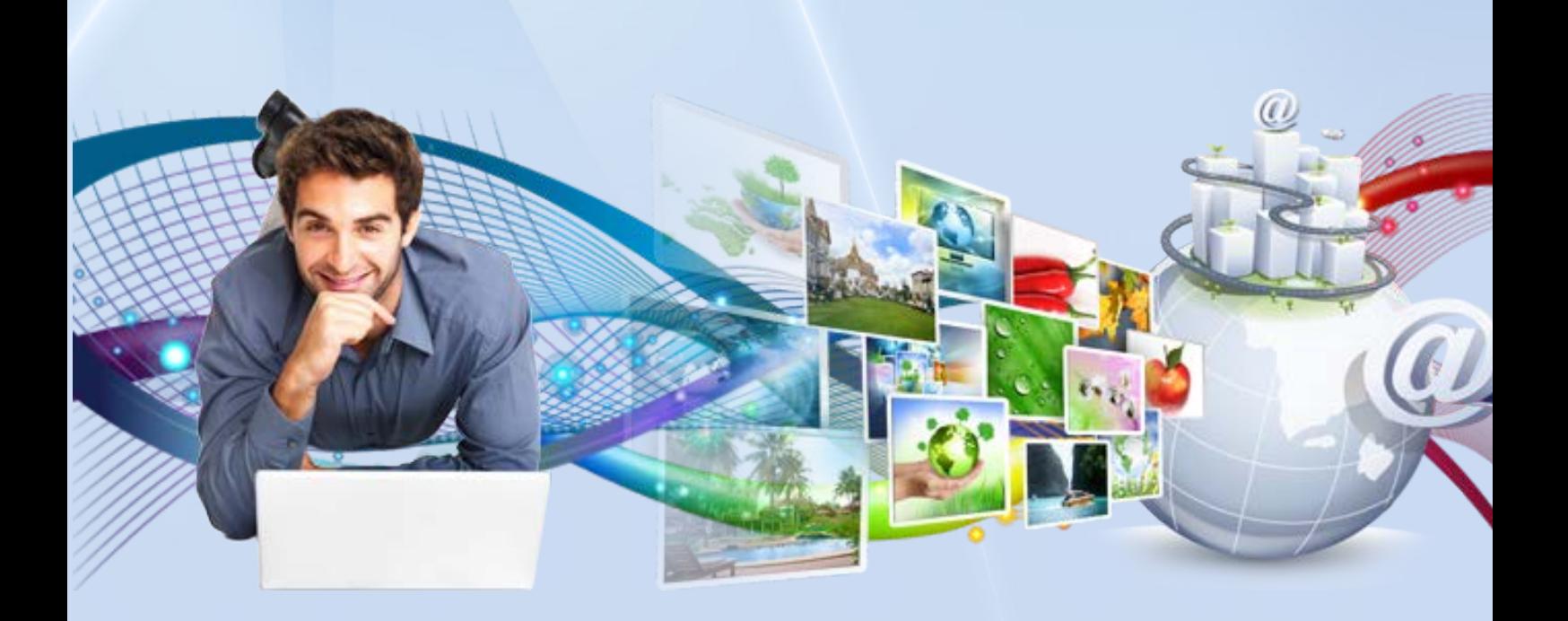

**A Educação é o primeiro passo para um futuro melhor.**

Carga Horária: 40 horas

## O bom aluno de cursos à distância:

• Nunca se esquece que o objetivo central é aprender o conteúdo, e não apenas terminar o curso. Qualquer um termina, só os determinados aprendem!

• Lê cada trecho do conteúdo com atenção redobrada, não se deixando dominar pela pressa.

• Sabe que as atividades propostas são fundamentais para o entendimento do conteúdo e não realizá-las é deixar de aproveitar todo o potencial daquele momento de aprendizagem.

• Explora profundamente as ilustrações explicativas disponíveis, pois sabe que elas têm uma função bem mais importante que embelezar o texto, são fundamentais para exemplificar e melhorar o entendimento sobre o conteúdo.

• Realiza todos os jogos didáticos disponíveis durante o curso e entende que eles são momentos de reforço do aprendizado e de descanso do processo de leitura e estudo. Você aprende enquanto descansa e se diverte!

• Executa todas as atividades extras sugeridas pelo monitor, pois sabe que quanto mais aprofundar seus conhecimentos mais se diferencia dos demais alunos dos cursos. Todos têm acesso aos mesmos cursos, mas o aproveitamento que cada aluno faz do seu momento de aprendizagem diferencia os "alunos certificados" dos "alunos capacitados".

• Busca complementar sua formação fora do ambiente virtual onde faz o curso, buscando novas informações e leituras extras, e quando necessário procurando executar atividades práticas que não são possíveis de serem feitas durante as aulas. (Ex.: uso de softwares aprendidos.)

• Entende que a aprendizagem não se faz apenas no momento em que está realizando o curso, mas sim durante todo o dia-a-dia. Ficar atento às coisas que estão à sua volta permite encontrar elementos para reforçar aquilo que foi aprendido.

• Critica o que está aprendendo, verificando sempre a aplicação do conteúdo no dia-a-dia. O aprendizado só tem sentido quando pode efetivamente ser colocado em prática.

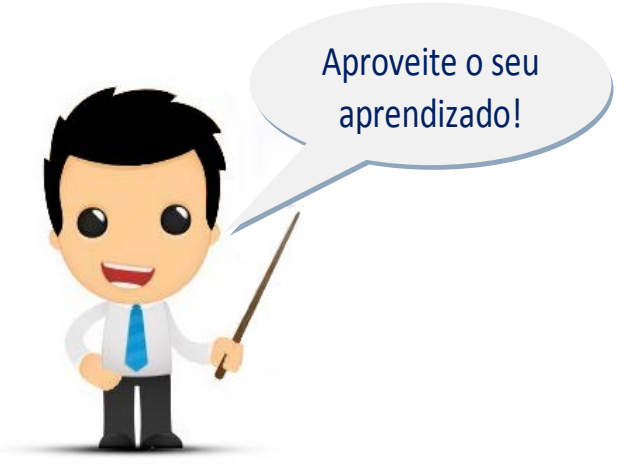

#### Conteúdo

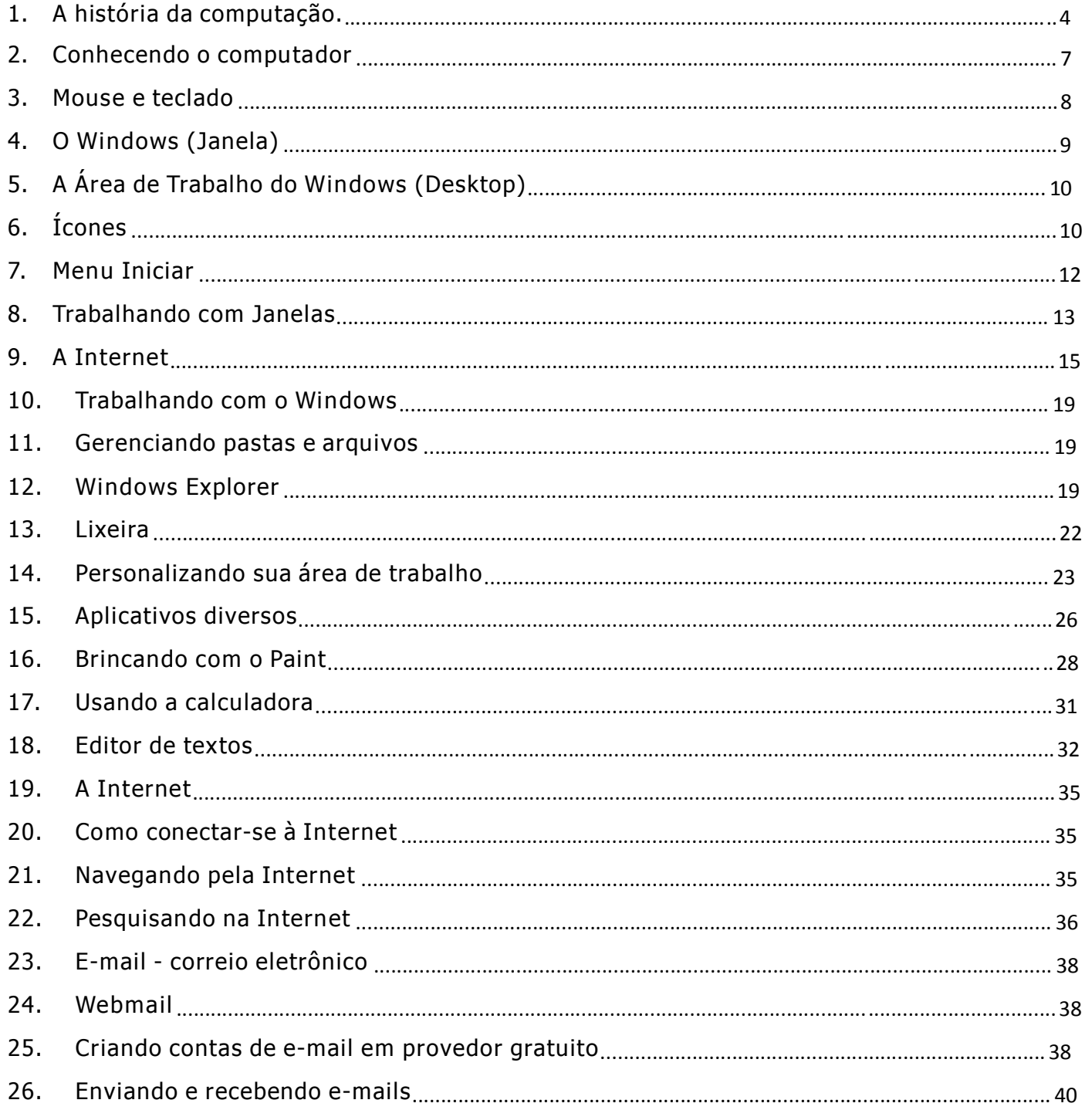

#### MÓDULO I

1. A história da computação.

O princípio de tudo se deu com a invenção da escrita e com o surgimento do conceito de contagem. Com a evolução humana, o homem inventou o ábaco. O ábaco é uma máquina capaz de efetuar cálculos e é

> muito usada ainda por povos orientais. É conhecido também como soroban. É possível realizar diversas operações matemáticas com o ábaco. Entre elas: As quatro operações fundamentais e também a radicição.

Em 1642, o francês Blaise Pascal inventou a primeira máquina de calcular mecânica. Foi batizada de La pascaline. Fazia apenas as operações de adição e subtração e foi desenvolvida para ajudar seu pai que era contador.

Em 1671, Gottfried Leibniz aperfeiçoou a máquina de Pascal e criou sua calculadora universal. Acrescentou nela os cálculos de multiplicação e divisão.

Entre 1801 e 1805 Joseph Marie Jacquard introduziu o conceito de armazenamento de informações em placas perfuradas. Esse processo foi utilizado em máquinas de tear.

Em 1820, Charles de Colmar smplificou a idéia de Leibniz e criou o Arithmomenter. Vendeu até 1850 cerca de 1500 unidades.

funções. Não conseguiu concluí-la e começou a trabalhar no desenvolvimento de uma máquina analítica, vindo a falecer antes de concluir a construção.

Em 1822, Charles Babbage apresentou seu invento: a máquina

diferencial. Seria utilizada para resolver equações polinomiais entre outras

Em 1855, o engenheiro sueco George Scheutz apresentou sua máquina, nada mais era que uma simplificação da Maquina Diferencial idealizada por Babagge. Essa maquina usava cartões perfurados.

1880 - Herman Hollerith utilizou uma maquina de cartões perfuras para fazer a contagem de censo populacional dos Estados Unidos. Na época o senso levava mais de 10 anos para ser processado. Hollerith apresentou resultados em seis semanas.

1896 - Hollerith resolve generalizar o uso de sua maquina, fundando a Tabulating Machine Company (futura IBM). Empresa que comercializava suas máquinas para diversos governos.

![](_page_4_Picture_13.jpeg)

![](_page_4_Picture_14.jpeg)

![](_page_4_Picture_15.jpeg)

![](_page_4_Picture_16.jpeg)

1900 - Surgimento da memória magnética.

1906 - Invenção da válvula e do interruptor eletrônico.

1911 - A Tabulating Machine Company se associa a outras empresas.

1914 – Neste ano esta associação de empresas passa a ser dirigida por Thomas Watson.

A partir delas, cria-se, em 1924, a International Business Machines Corporation, a IBM.

1931 - Vanner Bush inventa o analisador diferencial.

1936 - O matemático inglês Alan Turing estabelece os princípios teóricos do computador.

1937 - Howard Aiken apresenta a idéia do computador MARK I para Thomas Watson, da IBM.

![](_page_5_Picture_8.jpeg)

1941 - Conrad Suze constrói o primeiro ordenador programável. Durante a Segunda Guerra os nazistas criaram o Enigma. Os Aliados contrata-

ram cabeças e criaram o Colossus que foi concluído em 1941 e decifrava qualquer enigma. Realizava apenas uma única tarefa. O Colossus foi desmontado em 1946 para não cair em mãos inimigas

1943 - Howard Aiken, um professor de Havard, elabora o primeiro computador eletrônico, com a ajuda da IBM e da Marinha Americana. O Mark I era menos poderoso que certas calculadoras de hoje. Ele possuía 2,5 m de altura, 18 m de comprimento, pesava 30 ton, continha 750.000 partes e mais de 700 Km de cabos.

A fase seguinte pode ser dividida em gerações:

1ª Geração: 1946 – Eram os computadores de válvulas e entre eles havia o ENIAC, o EDVAC e o UNIVAC. Eram enormes e consumiam muita eletricidade. Continham mais de 17.000 válvulas que esquentavam e queimavam rapidamenmte.

![](_page_5_Picture_14.jpeg)

## **ENIAC**

![](_page_5_Picture_16.jpeg)

![](_page_5_Picture_17.jpeg)

![](_page_5_Picture_18.jpeg)

**UNIVAC** 

2ª Geração: 1959 – Com a invenção do transistor permitiu-se a substituição das válvulas, o que proporcionou muitas vantagens em relação à utilização da energia. O primeiro computador transistorizado foi denominado Leprechaun. O ransistor é 100 vezes menor que a válvula. Esses computadores mais rápidos (calculavam em microssegundos). Exemplos: IBM 1401, IBM 7094 (entre estes dois, a IBM vendeu mais de 10.000)

Em 1960 a Benthlen Steel foi à pioneira de uso do computador em tempo real para processar pedidos, inventário e Controlar a produção.

Em 1961, chega o primeiro computador ao Brasil. Era um U-NIVAC, ainda com válvulas e foi para o IBGE.

1962 - Surgem os discos magnéticos.

Em 1964, a American Airlines começa a fazer reservas de passagens em tempo real.

3ª Geração: computadores baseados em tecnologia de CIRCUITO INTEGRADO (transistores e outros componentes eletrônicos miniaturizados e montados em um único chip). Fazia cálculos em nanossegundos.

Alguns historiadores afirmam que a 3<sup>a</sup> Geração de computadores vai até os dias atuais.

Outros, afirmam que a partir 1970 Começa a 4ª Geração.

Alguns definem que a 4ª Geração começou a partir de 1975.

Há quem afirme que desde os circuitos integrados e processamento paralelo, já estamos na 5ª Geração de Computadores.

Microcomputadores: Chamados de computadores pessoais (Personal Computer) surgiram na década de 80.

Minicomputadores: Eram usados nas empresas de médio e grande porte. Eram utilizados como banco de dados.

Computadores de Grande Porte (mainframes): enorme capacidade de armazenamento e velocidade. Possuem vários processadores e unidades de disco e são utilizados principalmente por grandes empresas, universidades e bancos de porte médio.

Supercomputadores: se destinam principalmente a centros de pesquisa científica e outras aplicações que requerem um imenso volume de cálculos matemáticos e uma velocidade muito grande. São máquinas muito sofisticadas, e, por isso, muito caras. Trabalham com muitos pro-

![](_page_6_Picture_14.jpeg)

![](_page_6_Picture_15.jpeg)

![](_page_6_Picture_16.jpeg)

![](_page_6_Picture_17.jpeg)

![](_page_6_Picture_18.jpeg)

cessadores operando ao mesmo tempo e uma memória muito grande.

- 2. Conhecendo o computador
	- a. Conceitos Básicos

É uma máquina constituída por componentes e circuitos eletrônicos, capaz de receber, armazenar processar e transmitir informações. Por ser programável, pode realizar uma grande variedade de tarefas.

b. Sistema computacional

![](_page_7_Picture_5.jpeg)

Composto por Peopleware, Hardware e Software.

i. Peopleware

É a parte humana de um sistema de computação. São os indivíduos que utilizam o computador como ferramenta.

ii. Hardware

É a parte física de um sistema de computação. São todos os equipamentos utilizados pelo usuário nas ações de entrada, processamento, armazenamento e saída de dados.

iii. Software

Parte lógica de um sistema de computação. São os programas de computador.

- c. Ligando o computador
	- i. Verificar os cabos de energia do PC (computador);
	- ii. Verificar se a voltagem está correta (110 volts ou 220 volts);
		- 1. Geralmente os PCs trabalham em 110 v
- 2. Existe uma chave seletora atrás do PC, perto da conexão do cabo de energia
- iii. Verificar se existe um estabilizador de voltagem, e se existir, verificar a voltagem da mesma (110 v ou 220 v), que deve ser compatível com a voltagem utilizada na sua casa ou trabalho;
	- 1. Deve existir uma chave seletora atrás do estabilizador também
	- 2. Estabilizador é um equipamento utilizado para proteger seu computador contra variações de energia elétrica, que sempre ocorrem sem percebermos, mas que afetam o bom funcionamento dos mesmos
	- 3. Recomenda-se que sempre utilize estabilizadores de tensão e voltagem para equipamentos eletrônicos
	- 4. Caso todos os cabos estiverem conectados, ligar o estabilizador
	- 5. O estabilizador possui um botão Liga/Desliga de acesso e identificação simples.
- iv. Ligar o PC através do botão Liga/Desliga
- v. Ligar o monitor
- vi. Aguardar os procedimentos de inicialização do PC
- vii. Informar senha e nome do usuário, caso existam e quando for solicitado
- d. Desligar <sup>o</sup> microcomputador /fechar sessão de trabalho
	- i. O procedimento de desligar o PC é muito importante para preservar o equipamento e as informações armazenadas nele, portanto, é importantíssimo se acostumar a seguir o procedimento de desligar.
	- ii. Clicar no botão Iniciar
	- iii. Clicar na opção Desligar
	- iv. Selecionar a opção Desligar o computador
	- v. Clicar no botão OK
	- vi. Aguardar os procedimentos de desligamento e só após a conclusão, desligar o monitor.
	- vii. Desligar o estabilizador através do botão Liga/Desliga do estabilizador
- 3. Mouse e teclado
	- a. Mouse
		- Usado para comunicação entre o operador e o micro.
		- Substitui o teclado em muitas tarefas
		- $\Box$  Pode se adequar a usuários destros e canhotos
		- $\Box$  Termos usuais:
			- o Clicar;
			- o Clicar duas vezes;
			- o Clicar com o botão direito;
			- o Arrastar e soltar.

![](_page_9_Picture_300.jpeg)

b. Teclado

Principal canal de interação entre o homem e o computador. Usado para atribuir comandos ao PC.

![](_page_9_Figure_3.jpeg)

- Bloco Principal Constituído por caracteres alfanuméricos e símbolos especiais;
- $\Box$  Bloco de Navegação Composto pelas teclas de navegação;
- $\Box$  Bloco Numérico Contém, além de números, operadores matemáticos;
- Bloco de funções Teclas especiais que funcionam de acordo com as especifi- $\Box$ cações de alguns programas.
- 4. O Windows (Janela)

O Windows é o sistema operacional criado pela Microsoft Corporation que tem como principal características o uso de janelas para facilitar a utilização dos diversos aplicativos existente no sistema. Antes do conceito de janelas, os sistemas operacionais eram utilizados em modo de texto. Ainda existem sistemas que se utilizam desse recurso, como é o caso de algumas versões do Linux.

![](_page_9_Picture_10.jpeg)

#### MÓDULO II

#### 5. A Área de Trabalho do Windows (Desktop)

No meio computacional, uma área de trabalho ou Desktop consiste de um ambiente gráfico adequado as necessidades de cada usuário, onde ele possa os ícones daqueles programas que são usados mais frequentemente, dinamizando assim a sua produtividade. Há ambientes gráficos (gerenciadores de janelas), que permitem ao usuário ter mais de uma área de trabalho ao mesmo tempo.

![](_page_10_Picture_3.jpeg)

#### 6. Ícones

Os ícones na Área de Trabalho servem de atalhos para os programas mais utilizados.

a. Organizando os Ícones da Área de Trabalho

Organizar os ícones da área de trabalho é um atarefa semelhante a organizar

![](_page_10_Picture_381.jpeg)

as janelas. Numa parte vazia do Desktop clique no botão direito do mouse e selecione a opção Organizar ícones. Por Nome, Tamanho, Tipo ou Modificado em. Também existe a opção de Organizar automaticamente ou você pode arrastar e soltar o ícone em qualquer parte da área de trabalho.

b. Adicionando um Novo Ícone (atalho) na Área de Trabalho.

Para criar um novo atalho ou adicionar um novo ícone no Desktop, deve-se clicar com o botão direito do mouse na área de trabalho, escolher a opção Novo>Atalho.

![](_page_11_Picture_332.jpeg)

c. Barra de Tarefas

É uma barra de ferramentas gráficas usado no Windows XP para Ctrlar a execução dos programas dispostos em janelas, classificando-as como ativa ou inativa. Seu principal componente é o botão iniciar.

É subdividida em:

- Menu Iniciar Nele estão os estão organizados todos os aplicativos do computador para um acesso imediato.
- Barra de Inicialização Rápida Pode ser colocados nessa área os aplicativos usados mais freqüentemente pelo usuário.
- Janela Ativa ou Inativa Nesta área aparecem todas as janelas que estão ativas ou inativas.
- Área de Notificação Os programas que estão sendo Controlados pelo sistema aparecem nessa área, inclusive o relógio.

![](_page_11_Picture_10.jpeg)

#### 7. Menu Iniciar

Através do Menu Iniciar podemos acessar os diversos recursos disponíveis em nosso computador. Nele está contidos todos os programas instalados no computador, assim como diversas ferramentas de manutenção do sistema.

![](_page_12_Picture_640.jpeg)

- Na coluna da esquerda, fica a lista dos  $\Box$ programas usados mais recentemente.
- □ Todos os programas Nele você encontra os ícones de todos os programas instalados assim como as ferramentas de administração do sistema.
- $\Box$ Meus documentos – Aqui pode ser guardados todos os documentos produzidos no computador.
- Documentos recentes armazena a opção de acesso rápido aos últimos 15 documentos que foram trabalhados.
- Minhas Imagens Guarde suas ima- $\Box$ gens nesta pasta.
- □ Minhas Músicas Diversos formatos de áudio poder ser guardado aqui.
- $\Box$  Meu computador Acesso as pastas do sistema operacional.
- Meus locais de rede Opções de  $\Box$ configuração de Redes.
- $\Box$  Painel de Controle diversas opções de configuração do micro estão nessa área, inclusive hardware.
- Definir acesso a padrões do programa – Configurações de acesso de e-mail, navegador de internet e outros

programas.

Impressoras e aparelhos de fax – Adicionar ou remover impressoras e aparelhos de fax.

Ajuda e suporte – Tire suas dúvidas e encontre soluções para diversos problemas que possam aparecer no sistema operacional.

Pesquisar – Localizar imagens, pastas e arquivos.

Executar – Apenas operadores experientes devem utilizar alguns dos recursos disponíveis nessa função. Através dela também poderá ser inicializado qualquer programa. Por exemplo: digite notepad na caixa de diálogo que for aberta e clique em ok e abrirá então o Bloco de notas.

Fazer logoff – Utilizado trocar de usuário ou reiniciar o usuário atual.

Desligar o computador – Opções de desligar, reiniciar ou hibernar o computador.

- 8. Trabalhando com Janelas
	- a. Barra de Rolagem

Esta barra serve para mover ambientes gráficos dentro das janelas. Podem estar na posição vertical ou horizontal.

![](_page_13_Picture_3.jpeg)

#### b. Redimensionando uma janela

Para redimensionar uma janela, leve o ponteiro do mouse até a quina da janela e arraste até o tamanho desejado.

![](_page_13_Picture_6.jpeg)

#### c. Botões

Botão Minimizar – reduz ou minimiza uma janela a um botão da barra de tarefas do Windows;

Botão Maximizar – aumenta ou maximiza uma janela;

F Botão Restaurar – restaura uma janela para o seu tamanho ou posição anterior;

Botão Fechar – fecha um programa ou janela ativa. Caso um arquivo aberto não tenha sido salvo ou contenha alterações não salvas, você será solicitado a salvar ou não o arquivo antes de fechá-lo.

d. Movendo Uma Janela

Para mover uma janela, leve o ponteiro do mouse até a barra de títulos. Segure o botão esquerdo do mouse e arraste a janela até a posição desejada.

![](_page_14_Picture_3.jpeg)

e. Organizando Várias Janelas Abertas

Através da Barra de tarefas, podemos organizar as janelas de acordo com as nossas necessidades de trabalho. Para isso, é necessário apenas clicar no botão direito do mouse, com o ponteiro posicionado em cima da Barra de Tarefas e escolher a opção desejada.

![](_page_14_Picture_6.jpeg)

d. Personalizando a Área de Trabalho

Personalizar o Desktop é uma tarefa bastante agradável. Podemos alterar diversas propriedades como: papel de parede, tamanho das fontes e dos ícones, cores das janelas, entre outras.

Clique com no botão direito do mouse na área de trabalho e escolha a opção Propriedades. Na janela Propriedades de Vídeo aparecerá as Guias:

- $\Box$  Temas Nessa quia você pode alterar a forma de visualização das janelas.
- $\Box$  Área de Trabalho Escolha um papel de parede ou adicione ícones no Desktop
- □ Proteção de Tela Configure uma proteção de tela ou controle o consumo de energia.
- Aparência Mude as cores de suas janelas.
- Configurações Alterações das configurações de vídeo, incluindo a resolução de exibição da Área de Trabalho.

![](_page_15_Picture_8.jpeg)

#### 9. A Internet

O Comeco

![](_page_15_Picture_11.jpeg)

#### História da Internet

Durante a Guerra Fria (décadas de 60/70 e meados da década de 80) um dos maiores medos dos norte americanos era o de perder as informações hospedadas em servidores localizados dentro de "quartéis-generais" estratégicos. Se um ponto fosse bombardeado as informações importantes e essenciais não seriam perdidas.

Dessa forma, o Departamento de Defesa pensou em um sistema que interligasse vários pontos, de modo que não se centralizasse o comando. Com uma rede onde não há um computador central, caso a Casa Branca fosse atingida, as informações "iriam" para o Pentágono. E se o mesmo acontecesse no Pentágono, às informações já estariam a salvo em outro lugar qualquer. Essa Rede era considerada à prova de bombardeio, pois o "sistema não caía" caso um

dos pontos desaparecesse. Denominou-se tal Rede, que surgiu em 1969, de ARPAnet (Advanced Research Projects Agency). Na verdade essa rede interligava originalmente vários centros de pesquisas.

## **Anos 80**

No início da década de 80 com o visível enfraquecimento da URSS, uma nova utilidade para a ARPAnet foi desenvolvida: Interligar laboratórios e universidades nos EUA e mais tarde, em outros países. Foi exatamente nessa época que surgiu o nome Internet.

Apesar disso, apenas no final dos anos 80 a Internet passou a ser vista como um eficiente veículo de comunicação mundial. Cientistas e acadêmicos passaram a utilizá-la de forma muito mais intensa. Só que a Net só existia no formato de texto, como nos antigos arquivos Gopher. Isto a limitava a um gueto de cientistas.

![](_page_16_Picture_4.jpeg)

Anos 90

Foi então que no final da década de 80, Tim Berners-Lee teve a idéia de desenvolver com sua equipe do CERN (European Organization for Nuclear Research, de Genebra), um sistema de hipertexto que deveria funcionar em redes de computadores. Nesse momento, ele pensava apenas nos cientistas que precisavam compartilhar suas pesquisas uns com os outros.

![](_page_16_Picture_7.jpeg)

Em 1991, esses pesquisadores tiveram a idéia de criar a World Wide Web. No início a maior parte das informações ainda era no formato de texto, com poucos desenhos. Em 1992, Marc Andressen, do NCSA (National Center for Supercomputer Activity), criou o primeiro navegador para Internet: o Mosaic, para sistema X Windows. Em seguida apareceram versões do Mosaic para Macintosh e Micro-

soft Windows. O Mosaic era capaz de interpretar gráficos e realizar navegações através de links, como podemos ver atualmente na Web.

Também em 92, All Gore, que era senador na época, impulsionado pelas eleições presidenciais, passou a falar sobre a Information Highway, ou Superestrada da Informação. Nesse momento todo mundo começou a prestar mais atenção na Internet e na Web. Logo surgiu um grande interesse comercial pela Rede e foi aí então que aconteceu sua grande expansão.

Em nossos dias a Internet passou a ter tamanha importância, que recentemente a China a-

![](_page_16_Picture_12.jpeg)

nunciou que está desenvolvendo uma Internet particular, alegando que os atuais padrões da Rede Mundial de Computadores não atendem as expectativas das indústrias chinesas. Ainda não se sabe se a Internet chinesa será aberta para estrangeiros, mas já se sabe que os sistemas de segurança serão tão rigorosos quanto à segurança de qualquer unidade militar americana ou russa no auge da Guerra Fria.

Os padrões de HTML (Hyper Text Markup Language) que é a linguagem com a qual se programa as páginas atuais da Internet são definidos pelo W3C (World Wide Web Consortium), um consórcio liderado por Tim Berners-Lee, do qual fazem parte empre-

![](_page_17_Picture_2.jpeg)

sas como a Microsoft, a Apple, a Sun e a Netscape. Atualmente a Internet é um conjunto de mais de 40 mil redes e respeitando a concepção original não existe um ponto central, isto é, um centro de comando da Internet. Hoje a Internet é considerada por muitos teóricos da comunicação, um fenômeno tão ou mais importante para a humanidade quanto a Revolução Industrial.

O fantástico conceito de Aldeia Global, de Mc Luhan também pode ser utilizado para este novo meio: A Internet tornou o mundo menor.

Segundo as últimas pesquisas de e-commerce, o sucesso comercial da rede demonstra que em algumas empresas já têm uma venda representativa através de seus websites.

## **Servicos**

![](_page_17_Picture_7.jpeg)

A Internet oferece diversos serviços para seus usuários, que podem ser usados simultaneamente. Conhecer bem cada um deles permite alcançar uma maior interação com seu público alvo.

Aplicações da Internet:

WWW - ambiente gráfico;

Correio eletrônico - envio de mensagens e arquivos;

Newsgroups ou grupos de discussão;

Chat;

Comercio Eletrônico.

**Numeros** 

TEMPO QUE NOVAS TECNOLOGIAS LEVARAM PARA ATINGIR 50 MI-LHÔES DE USUÁRIOS NO MUNDO

•Rádio - 38 anos

•Computador - 16 anos

•Televisão - 13 anos

![](_page_17_Picture_20.jpeg)

•TV a cabo - 10 anos

•Internet - 4 anos

Em 2003 somos mais de 600 milhões de usuários

No Brasil 14% da população acessa a rede.

Brasil

![](_page_18_Picture_5.jpeg)

Projetos de inclusão social estão mudando gradativamente este cenário.

CRONOGRAMA DA HISTÓRIA DA INTERNET NO BRASIL

•1989 - Ibase cria o Alternex (serviço de conferências eletrônicas);

•1991 - Criada a conexão entre Rio e São Paulo, através da FAPESP (que passa a trafegar TCP/IP e fica responsável pelos domínios .br e pelos IPs no Brasil.

•1993 - Implantado o anel Rio - São Paulo – Brasília

•1995 - A Embratel lança o serviço definitivo de acesso comercial à Internet

Em nota conjunta de maio de 1995, o Ministério das Comunicações (MC) e o Ministério da Ciência e Tecnologia (MCT) afirmaram que para tornar efetiva a participação da Sociedade nas decisões envolvendo a implantação, administração e uso da Internet, seria constituído um Comitê Gestor INTERNET (http://www.cg.org.br/sobre-cg/historia.htm), que contaria com a participação do MC e MCT, de entidades operadoras e gestoras de espinhas dorsais, de representantes de provedores de acesso ou de informações, de representantes de usuários e da comunidade acadêmica.

![](_page_18_Picture_13.jpeg)

Estatísticas do registro de domínios no Brasil em: http://registro.br/estatisticas.html

Fonte: www.abranet.org.br

### MÓDULO III

#### 10. Trabalhando com o Windows

Trabalhar com o Windows é uma tarefa relativamente simples. Através de diversos aplicativos podemos realizar diversas tarefas como: Assistir filmes, ouvir músicas, editar textos e planilhas, trabalhar com imagens, gerenciar arquivos, entre outras funções.

#### 11. Gerenciando pastas e arquivos

É importante que mantenhamos os aplicativos e pastas de trabalho organizado. Em qualquer ambiente de trabalho, organização é fundamental para uma boa produtividade. Também é assim em um sistema operacional. O Windows já vem organizado de forma a facilitar essas rotinas. Contudo, nada impede que organizemos esse ambiente de acordo com nossas necessidades. Não se deve mexer, porém, nas pastas do sistema operacional, sob o risco de danificá-lo.

A organização das pastas e arquivos pode ser observada através do Windows Explorer (ou Explorador). Como veremos mais adiante.

- a. Criando uma pasta na área de trabalho.
	- Em uma área vazia do desktop clique no botão direito do mouse. Escolha a op- $\Box$ ção Novo>Pasta.
	- $\Box$  Nomeie a pasta.
	- Para abri-la, dê um clique duplo  $\Box$ no botão esquerdo do mouse.
	- Podemos criar um subpasta den- $\Box$ tro da pasta principal utilizando o mesmo processo.

![](_page_19_Picture_11.jpeg)

#### 12. Windows Explorer

Como citado anteriormente, o Windows Explorer é uma ferramenta que auxilia na organização dos arquivos e pastas do disco rígido (HD).

Para acioná-lo, desça com a seta até o Menu iniciar>Todos os programas>Acessórios>Windows Explorer.

Use Tab para navegar por algumas áreas da janela.

![](_page_20_Picture_0.jpeg)

- a. Criando pastas no Windows Explorer
	- 1. Selecionar o ícone Unidade C:
	- 2. Acessar o menu Arquivo pressionando Alt + A e em seguida Novo>Pasta.
	- 3. Digitar o nome da pasta e teclar Enter.

![](_page_20_Picture_155.jpeg)

- b. Copiando pastas (ou arquivos)
	- 1. Selecionar o item a ser copiado.
	- 2. Acionar o Menu Editar > Copiar (atalho Ctrl + C).
	- 3. Selecionar a pasta que irá receber a cópia.
	- 4. Acionar o Menu Editar>Colar (atalho Ctrl + V).
- c. Movendo pastas
	- 1. Posicionar na pasta que será movida.
	- 2. Acessar o Menu Editar > Recortar (atalho Ctrl + X).
	- 3. Selecionar o local de destino.
	- 4. Acessar o Menu Editar > Colar (atalho Ctrl + V).
- d. Renomeando pastas

Selecionar a pasta, acessar o Menu Arquivo (Alt  $+$  A) >Renomear (atalho F2) e digitar o novo nome.

e. Apagando Pastas

Basta selecioná-la, pressionar a tecla "Del" e confirmar pressionando o botão "Sim".

f. Excluindo Arquivos

Selecionar o arquivo a ser excluído, teclar o Delete e confirmar pressionando o botão "Sim".

![](_page_21_Picture_16.jpeg)

- g. Renomeando Arquivos
	- Selecionar o arquivo a ser renomeado.
	- Acionar o menu Arquivo através do Alt da esquerda.
	- □ Utilizar as setas para localizar a opção Renomear e teclar Enter (o atalho F2 abre diretamente esta opção).
	- Digitar o novo nome e finalizar com Enter.

Dica: Para selecionar vários arquivos ou pastas segure a tecla Ctrl e clique nas pastas ou arquivos desejados.

Para selecionar uma seqüência de arquivos, clique com o ponteiro do mouse no primeiro arquivo, segure a tecla Shift e mova a seta de navegação para baixo.

- h. Localizando arquivos e pastas
	- Posicione o mouse no Menu iniciar>Pesquisar.  $\Box$
	- Na janela da esquerda escolha o tipo de arquivo e o nome que será objeto da  $\Box$ procura.
	- Clique em Pesquisar  $\Box$

![](_page_22_Picture_5.jpeg)

#### 13. Lixeira

![](_page_22_Picture_7.jpeg)

É acessada através de um ícone na área de trabalho ou através do Windows Explorer. Nela, são depositados os arquivos deletados. Enquanto a Lixeira não for limpa, poderemos recuperar os arquivos apagados.

![](_page_22_Picture_9.jpeg)

Para remover definitivamente seu conteúdo, clique no botão do lado direito do mouse e escolha a opção Esvaziar lixeira.

Para restaurar um arquivo, acesse a lixeira, escolha o arquivo a ser restaurado e em seguida a opção

![](_page_22_Picture_12.jpeg)

#### 14. Personalizando sua área de trabalho

Vamos ver agora como configurar a área de trabalho utilizando temas da área de trabalho. Este artigo explica como configurar o ambiente da área de trabalho usando temas da área de trabalho.

Um tema da área de trabalho são configurações predefinidas que o sistema oferece para que você possa personalizar seu ambiente de trabalho. Nele você poderá a forma, tamanho e cores deste ambiente assim como alterar os ponteiros de mouse, velocidade do cursor, entre diversas opções existentes.

No Windows XP, você pode usar o modo clássico do Windows como tema, trocar temas da área de trabalho ou modificar elementos de temas existentes para criar novos temas e personalizar a área de trabalho.

a. Selecionar um tema da área de trabalho diferente

Para selecionar um tema da área de trabalho diferente, siga estas etapas:

1. Clique em Iniciar, em Painel de controle, em Aparência e temas e, em seguida, clique em Vídeo. Ou clique com o botão direito do mouse em um espaço vazio da área de trabalho e, em seguida, clique em Propriedades.

![](_page_23_Picture_482.jpeg)

2. Clique na guia Temas e selecione um novo tema na lista Tema.

Uma visualização do tema é exibida na caixa Exemplo.

3. Selecione o tema desejado e clique em OK.

O tema da área de trabalho é aplicado ao computador.

b. Criando seu próprio tema da área de trabalho

Quando um elemento de um tema é modificado, recomenda-se que você sempre salve as alterações com um novo nome de tema. Se você selecionar um tema diferente antes de salvar as alterações, elas serão perdidas.

Para criar seu próprio tema da área de trabalho, siga estas etapas:

1. Clique em Iniciar, em Painel de controle, em Aparência e temas e, em seguida, clique em Vídeo. Ou clique com o botão direito do mouse em um espaço vazio da área de trabalho e, em seguida, clique em Propriedades.

2. Clique na guia Temas e, em seguida, no tema que deseja alterar na lista Tema.

3. Faça as alterações desejadas nos elementos do tema que deseja modificar.

A lista seguinte consiste em elementos individuais de tema da área de trabalho e na guia apropriada da caixa de diálogo Propriedades de Vídeo ou o local do Painel de controle no qual ele se encontra:

• Para alterar o design do plano de fundo, sua posição na tela ou cor, clique na guia Área de trabalho na caixa de diálogo Propriedades de Vídeo.

• Para alterar os ícones na área de trabalho, clique na guia Área de trabalho na caixa de diálogo Propriedades de Vídeo e, em seguida, clique em Personalizar área de trabalho.

• Para alterar a proteção de tela, clique na guia Proteção de tela na caixa de diálogo Propriedades de Vídeo.

• Para alterar o esquema de cores, os estilos dos botões e da janela ou o tamanho da fonte, clique na guia Aparência na caixa de diálogo Propriedades de Vídeo.

• Para alterar as configurações da fonte, tamanho e cor de elementos individuais da janela, clique na guia Aparência na caixa de diálogo Propriedades de Vídeo e, em seguida, clique em Avançada.

• Para alterar o esquema do ponteiro do mouse ou a aparência de ponteiros individuais, clique na guia Ponteiros na caixa de diálogo Propriedades de Mouse. (Clique em Iniciar, em Painel de controle, em Impressoras e outros itens de hardware e, em seguida, clique em Mouse.)

• Para alterar um esquema de som ou para aplicar um som a eventos individuais de programa, clique na guia Sons na caixa de diálogo Propriedades de Sons e dispositivos de áudio. (Clique em Iniciar, em Painel de controle, em Sons, fala e dispositivos de áudio e, em seguida, clique em Sons e dispositivos de áudio.)

4. Quando concluir as alterações desejadas, clique na guia Temas na caixa de diálogo Propriedades de Vídeo e, em seguida, clique em Aplicar.

> As alterações feitas no tema são salvas como Nome do tema anterior (Modificado). Esse nome é exibido na lista Tema e é o nome padrão do tema quando modificado e antes de ser salvo com um novo nome.

5. Clique em Salvar como.

6. Na caixa de diálogo Salvar como, digite um nome para o novo tema (por exemplo, MeuNovoTema) e clique em Salvar.

7. Clique em OK.

O novo tema é exibido na lista Tema e é aplicado à área de trabalho.

Os temas novos são salvos na pasta Meus documentos, com a extensão de arquivo .theme -- por exemplo, MeuNovoTema.theme. Para abrir a pasta Meus documentos, clique em Iniciar e, em seguida, clique em Meus documentos.

c. Excluir um tema da área de trabalho

Você pode excluir qualquer tema criado, instalado de um CD-ROM ou obtido por download da Internet. Você não pode excluir os temas incluídos no Windows XP, como os temas Windows XP e clássico do Windows.

Para excluir um tema da área de trabalho, siga estas etapas:

1. Clique em Iniciar, em Painel de controle, em Aparência e temas e, em seguida, clique em Vídeo. Ou clique com o botão direito do mouse em um espaço vazio da área de trabalho e, em seguida, clique em Propriedades.

2. Clique na guia Temas e, em seguida, clique no tema que deseja excluir da lista Tema.

Uma visualização do tema é exibida na caixa Exemplo.

3. Clique em Excluir.

O tema da área de trabalho selecionado é excluído do disco rígido.

#### MÓDULO IV

#### 15. Aplicativos diversos

O Windows XP vem com diversos aplicativos nativos e você pode instalar outros de acordo com suas necessidades. Para acessá-los vá até o Menu Iniciar>Todos os programas e escolher o aplicativo desejado.

![](_page_26_Picture_3.jpeg)

Assistência remota – Permite que você convide um amigo para se conectar ao seu computador e ajudá-lo a solucionar problemas.

![](_page_26_Picture_5.jpeg)

 $\Box$ 

 $\Box$ 

 $\Box$ 

 $\Box$ 

Internet Explorer – Usado para exibir páginas da Internet.

![](_page_26_Picture_7.jpeg)

Outlook Express – Envia e recebe e-mails e mensagens do grupo de notícias.

![](_page_26_Picture_9.jpeg)

Windows Media Player – Reproduzir mídia digital, inclusive músicas, vídeos, CDs e DVDs.

![](_page_26_Picture_11.jpeg)

Windows Messenger – Mostra se seus amigos estão online e permite conversas online.

![](_page_26_Picture_13.jpeg)

Windows Movie Maker – Capturar e editar mídia digital no computador e, em seguida, compartilhar os filmes salvos por e-mails, Internet, CD gravável ou em uma fita de vídeo digital.

Existem em outros diretórios, dezenas de aplicativos para diversas finalidades: Controle de sistemas, redes, teclado virtual, entre outros. Destacaremos a seguir os aplicativos usados com mais freqüência.

Menu iniciar>Todos os programas>Acessórios

![](_page_27_Picture_0.jpeg)

 $\Box$ 

 $\Box$ 

 $\Box$ 

 $\Box$ 

 $\Box$ 

 $\Box$ 

 $\Box$ 

 $\Box$ 

Assistente de scanner e câmera – Permite que você capture imagens de um scanner ou câmera digital.

![](_page_27_Picture_2.jpeg)

Bloco de Notas – Cria e edita arquivos de textos utilizando formata-H ção básica.

![](_page_27_Picture_4.jpeg)

Calculadora – Executa tarefas aritméticas básicas com uma calculadora na tela.

![](_page_27_Picture_6.jpeg)

Catálogo de endereços – Gerencia contatos e localiza pessoas e empresas usando serviços de diretórios.

![](_page_27_Picture_8.jpeg)

Paint – Cria e edita desenhos, além de exibir e editar fotos digitalizadas.

![](_page_27_Picture_10.jpeg)

Prompt de comando – Executa funções baseadas em texto (linha de comando).

![](_page_27_Picture_12.jpeg)

Windows Explorer – Exibe os arquivos e pastas do computador.

![](_page_27_Picture_14.jpeg)

WordPad – Cria e edita arquivos de texto com formatação complexa.

#### 16. Brincando com o Paint

O Paint é um programa que compõe o grupo de acessórios do Windows XP. É um editor de imagens com diversos recursos para executar pequenos trabalhos de edição de imagens.

Vamos conhecer as principais funções desse aplicativo e aprender a trabalhar com suas ferramentas.

Na parte superior temos uma Barra de menu. Na lateral, está localizada a Caixa de ferramentas.

Inagem - Paint ia b **Menu-**Arquivo Editor Exibir Imagem Cores Atudo **Calxa de ferramentas** ユロ O NO  $\mathcal{I}^{\mathsf{Q}}$  $\mathbf{A}$  $A$ ₹ 四八  $\circ$   $\circ$ п Paleta de cores Para obter ajuda, dique em "tópicos da Ajuda" no men

Na parte inferior encontra a Paleta de cores.

Ao lado da Paleta de cores encontra-se um quadrado o qual indica as cores que estão ativas no momento. Ao centro se localiza o plano de fundo, onde propriamente trabalhamos com o objeto a ser editado ou criado.

#### Recursos de desenho  $\Box$

Os elementos fundamentais de trabalho do Paint residem na sua caixa de ferramentas. O desenho de linhas (retas ou curvas, abertas ou fechadas), a escrita de texto, o preenchimento de cores, selecionar, apagar, etc., são operações que passam pela ativação de um elemento da caixa de ferramentas.

Por baixo da caixa de ferramentas, existe um retângulo onde é possível visualizar outras opções relacionadas à ferramenta selecionada.

![](_page_28_Picture_10.jpeg)

O Menu Arquivo

Os arquivos criados pelo Paint por padrão são salvos como bitmap (.bmp). Porém podem ser salvos também em JPEG (.jpg), GIF (.gif), PNG (.png) entre outros.

O Menu Arquivo é composto pelos seguintes comandos:

Novo – permite criar um novo arquivo.

Abrir – permite abrir um arquivo existente.

Salvar – permite gravar o arquivo aberto

Salvar como – permite gravar o arquivo aberto com outro nome, formato ou em outro local.

Do scanner ou câmera – permite importa o arquivo diretamente do scanner ou da máquina digital.

Visualizar impressão – permite visualizar o conteúdo do arquivo antes de imprimi-lo.

Configurar página – permite configurar o tamanho e layout do plano de fundo.

![](_page_29_Picture_486.jpeg)

Imprimir – permite configurar as propriedades de impressão, bem como imprimir o arquivo.

Enviar – permite enviar o arquivo por e-mail.

Definir como plano de fundo (lado a lado) – permite definir a imagem como plano de fundo da área de trabalho.

Definir como plano de fundo (centralizado) – permite definir a imagem como plano de fundo da área de trabalho.

Sair – permite fechar o aplicativo.

#### O Menu Editar

Ao selecionar uma determinada área do trabalho utilizando uma das ferramentas de seleção, através do menu Editar, poderemos apagá-la ou copiá-la, colocando-a na área de transferência, colar desfazer ou repetir a ação selecionada.

Desfazer – Anula a última ação

Repetir – Repete a ação anulada

Recortar – Corta a seleção para a Área de Transferência

Copiar – Copia a seleção para a Área de Transferência

![](_page_29_Picture_487.jpeg)

Colar – Insere o conteúdo da Área de Transferência

Limpar seleção – Apaga o conteúdo selecionado.

Selecionar tudo – Seleciona todo o conteúdo

Copiar para – Copia a seleção para um arquivo

Colar de - Insere o conteúdo de um arquivo na área de trabalho

O Menu Exibir

No menu Exibir podemos desativar ou ativar os menus da Caixa de Ferramentas, Caixa de Cores, Barra de Status e a Barra de Ferramenta de Texto. Podemos também a-

través do Zoom alternar entre os tamanhos de imagem.

O Menu Imagem

No menu imagem existe as seguintes opções de edição:

Inverter/girar – Inverte ou roda a imagem ou a seleção.

Alongar/inclinar – Estica ou Torce a imagem ou a seleção.

Inverter cores – Inverte as cores da imagem ou da seleção.

Atributos – Altera os atributos da imagem

Limpar a imagem – Limpa a imagem

Desenho opaco – Define a seleção opaca ou transparente

O comando Atributos permite definir as dimensões da imagem na área de trabalho.

Estas dimensões dizem respeito à largura e à altura e podem ser definidas em diferentes unidades.

![](_page_30_Picture_419.jpeg)

![](_page_30_Picture_420.jpeg)

![](_page_30_Picture_421.jpeg)

#### O Menu Cores  $\Box$

![](_page_31_Picture_1.jpeg)

Podemos, através desse menu, definir as cores com que vamos desenhar as figuras ou preencher as superfícies. A cor de traçado (para linhas, formas ou texto) é escolhida na paleta de cores com um clique do botão principal do mouse, na cor desejada. A cor de preenchimento e de fundo é escolhida na mesma paleta, mas com o botão direito do mouse. No menu Cores, através do comando Editar Cores, podemos alterar a tonalidade de uma

![](_page_31_Picture_3.jpeg)

determinada cor, criando uma nova cor e assim redefinir as cores da paleta.

17. Usando a calculadora

A calculadora do Windows XP é aciona nho Iniciar  $>$  Todos os programas  $>$  Aces dora. Pode ser utilizada através do mouse ou do numérico.

No Menu Exibir você pode alternar a v ladora entre Padrão e Científica.

Na calculadora cientifica você pode utilizar recursos avançados de cálculo, como por exemplo, calcular radianos e potencias

Com a Calculadora, podemos converter facilmente números entre as bases do sistema numérico, mais utilizadas: Binária, octal, decimal e hexadecimal.

Este aplicativo também apresenta comandos para armazenamento na memória, recurso este, que nos dá bastante flexibilidade na resolução de cálculos quebrados.

![](_page_31_Picture_487.jpeg)

Principais atalhos de teclado para o uso da Calculadora do Windows:

Função Comando Descrição do Comando (caso haja)

- $\Box$  Adicionar + (shift + =)
- Subtrair (hífen)
- $\Box$  Multiplicar \* (shift + 8)
- $\Box$  Dividir / (barra)
- $\Box$  Porcentagem % (shift + 5 modo Padrão)
- $\Box$  Fatorial ! (shift + 1 modo científico)
- Guardar na memória ctrl + m
- $\Box$  Resgatar da memória ctrl + r
- $\Box$  Adicionar valor à memória ctrl + p
- $\Box$  Limpar valor da memória ctrl + l
- Função inversora i
- $\Box$  X elevado a Z y Exemplo: 2y3=8
- Raiz z de x i y Exemplo: 8 i y 3=2 Onde (i) é a função inversora que faz a extração das raízes, usando a função (y), que eleva a potências X elevado ao quadrado  $\omega$  (shift  $+2$ )
- Seno s
- n Cosseno o
- Tangente t
- $\Box$  Pip

Conversão de bases numéricas:

- $\Box$  Digite primeiramente o número, depois pressione para transformar:
- □ Base hexadecimal f5
- □ Base decimal f6
- Base octal f7
- $\Box$  Base binária f8

As funções acima entre outras coisas, são muito usadas por desenvolvedores de software.

- Apagar último número digitado backspace
- Apagar último conjunto de números Del
- 18. Editor de textos O Editor de texto padrão que vem com o Windows XP é o WordPad

![](_page_32_Picture_506.jpeg)

![](_page_33_Picture_0.jpeg)

Para criar um documento no WordPad siga o caminho Arquivo>Novo. Na janela que aparecer em seguida clique em OK.

Digite o texto a seguir para que possamos experimentar os recursos do WordPad. Para isso, posicione o ponteiro do mouse no inicio d aArea de trabalho e clique. Após isso é só digitar.

![](_page_33_Picture_3.jpeg)

- □ Para salvar o texto digitado vá até o Menu Arquivo>Salvar, nomeie o arquivo em seguida clique em Salvar.
- □ Selecione o texto todo com o comando Editar>Selecionar tudo.
- Dirija o mouse até a Barra de Ferramentas e escolha a fonte Arial e o tamanho da fonte 14.

![](_page_34_Picture_0.jpeg)

Até aqui esse documento de estar com essa aparência.

- Selecione a frase Asa branca  $\Box$ arrastando o ponteiro do mouse em torno da frase e aplique o efeito Negrito, localizado na Barra de ferramentas e escolha o tamanho de fonte 16.
- **Selecione agora a frase (Luiz** Gonzaga e Humberto Teixeira). Aplique a opção itálico.

#### **Salve o arquivo.**

O texto deve ficar com a aparência da figura abaixo:

![](_page_34_Picture_181.jpeg)

19. A Internet

A Rede Mundial de Computadores, a Internet, propicia uma gama enorme de opções em termos de entretenimento, pesquisa e comunicação. Saber navegar corretamente e utilizar esses meios é fundamental nos dias de hoje.

#### 20. Como conectar-se à Internet

Existem várias formas de conectar-se a internet. Entre as mais conhecidas estão a conexão por modem, banda larga, através de uma placa de rede conectada ao computador e, mais recentemente, via radio. É comum que os técnicos em informática deixem o computador pronto para o acesso.

#### 21. Navegando pela Internet

Para começar a navegar, procure o ícone do Internet Explorer **1999** na Área de Trabalho ou vá até o Menu iniciar>Todos os programas>Internet Explorer. Surgirá a

![](_page_35_Picture_7.jpeg)

primeira página, configurada para ser a página inicial, no navegador.

Para navegarmos em outras páginas devemos sempre digitar o endereço na barra de endereços. Todos os endereços devem ser digitados com letras minúsculas dessa forma:

www.nomedosite.com ou www.nomedosite.com.br ou outras extensões como por exemplo: .kit, .net.

![](_page_36_Picture_254.jpeg)

Para voltar a página anterior ou avançar para uma página já visitada utilizamos o Botão avançar e o Botão voltar.

Podemos guardar endereços da web, através do Botão adicionar a favoritos, podendo assim, serem visitadas de forma mais rápida, através do Botão favoritos.

Podemos acessar outras páginas, através de Links existentes nas páginas visitadas. Esses links podem ser imagens, elementos gráficos ou textos em destaques na página visitada.

#### 22. Pesquisando na Internet

Existem várias páginas que possibilitam fazer pesquisas sobre diversos assuntos na internet. Através delas podemos localizar games, arquivos de áudio, livros, sites de relacionamentos, reportagens e uma infinidade de assuntos disponíveis.

Existe uma grande quantidade de sites de busca. Podemos citar alguns como exemplos: www.google.com; www.cade.com.br; www.live.com.

Todos eles têm um mecanismo de busca padrão. Digitamos o tema a ser pesquisado, apertamos em seguida a tecla enter. É exibida então uma série de sites relacionados ao assunto pesquisado, podendo ser acessados através dos links disponibilizados na página.

![](_page_37_Picture_2.jpeg)

23. E-mail - correio eletrônico Origem: Wikipédia, a enciclopédia livre.

O software de correio eletrônico surgiu com o objetivo de auxiliar a comunicação e a troca de informações entre as pessoas. Anteriormente ao surgimento do correio eletrônico, os documentos e mensagens eram distribuídos de maneira menos ágil, comparando-se com o trabalho realizado pelos correios ou por outros meios tradicionais.

Cada usuário deste sistema possui um endereço eletrônico conhecido como email. Através de programas de computadores que são clientes de email e de servidores de correio eletrônico o usuário recebe e envia mensagens.

Com a expansão dos serviços de web, o correio eletrônico tornou-se uma ferramenta muito difundida nas empresas, instituições e mesmo nas residências.

#### 24. Webmail

Além dos softwares de e-mail (como o Outlook Express da Microsoft), podemos utilizar o Webmail, que são emails criados diretamente nas páginas de provedores como por exemplo BOL, Yahoo, MSN, Gmail e outros.

Esses provedores geralmente oferecem um serviço pago e outro gratuito, diferenciando entre eles, muitas vezes, a capacidade de armazenamento de dados. Existe, porém, excelentes contas gratuitas que oferecem inclusive, armazenamento ilimitado.

- 25. Criando contas de e-mail em provedor gratuito Vamos tomar como exemplo a criação de uma conta gratuita no MSN. O processo para criação de contas em outros provedores é bastante similar.
	- a. Abra o navegador Internet Explorer, dirija-se a barra de endereços e digite www.msn.com.br pressionando em seguida a tecla enter.

![](_page_38_Picture_535.jpeg)

b. Localize na página o link HOTMAIL, clicando nele em seguida.

![](_page_38_Picture_536.jpeg)

c. Clique no botão inscreva-se localizado na página.

- 
- d. Na página que se segue aparecerá 3 colunas. Na do meio tem um link inscrevase para uma conta gratuita. Clique nele.

![](_page_39_Picture_4.jpeg)

e. Aparecerá então a página para preenchimento de dados da conta. Preencha todos os campos.

![](_page_39_Picture_232.jpeg)

f. No final da página, existe um link para que seja lidos os Termos do Contrato de Serviço do Windows Live e a **Declaração de Privacidade**. Clicando em aceito. Você será direcionado a página para escolha de estilo de criação de email. Escolha um e clique no botão correspondente.

g. Você será direcionado a sua Caixa de Entrada de Email. Está criado o seu email gratuito.

![](_page_40_Picture_1.jpeg)

26. Enviando e recebendo e-mails

Para entrar no seu email, vá até o site do MSN (www.msn.com.br) localize o Botão HOTMAIL. Digite seu endereço e senha.

![](_page_40_Picture_205.jpeg)

- a. Localize a guia Novo>Mensagem, na sua pagina de email.
- b. Preencha os campos Para... com o endereço de email para quem você deseja enviar o email. Coloque o assunto escreva o conteúdo.

![](_page_41_Picture_193.jpeg)

c. Se quiser anexar um arquivo, antes de enviá-lo. Clique na guia anexar>arquivo ou anexar>foto. Selecione o arquivo que deseja enviar.

![](_page_41_Picture_194.jpeg)

- d. Clique em abrir e aguarde o carregamento do arquivo.
- e. Clique em enviar.

#### f. Chat (bate-papo)

Um dos grandes baratos da internet são as salas de bate-papo. Nela, poderemos encontrar diversos temas de interesse de discussão. Desde religião até namoro.

Uma das mais conhecidas é a da BOL (www.bol.com.br).

a. Localize o link relacionado ao bate-papo na página inicial e clique nele.

![](_page_42_Picture_0.jpeg)

b. Escolha uma opção na janela salas localizada no lado esquerdo da página de acordo com o tema de interesse;

![](_page_42_Picture_134.jpeg)

c. Escolha uma sala clicando no link entrar, digite a imagem no quadro, escolha um apelido (Nick) e aperte o botão entrar.

![](_page_43_Picture_71.jpeg)

- d. Para conversar, escolha uma pessoa na janela do lado direito clicando sobre o nome.
- e. Digite a mensagem no quadro localizado na parte inferior da página e tecle enter.